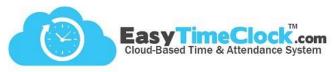

\_\_\_\_\_\_

Time Cards can be edited by the Admin, a Supervisor, or any employee with Edit Access.

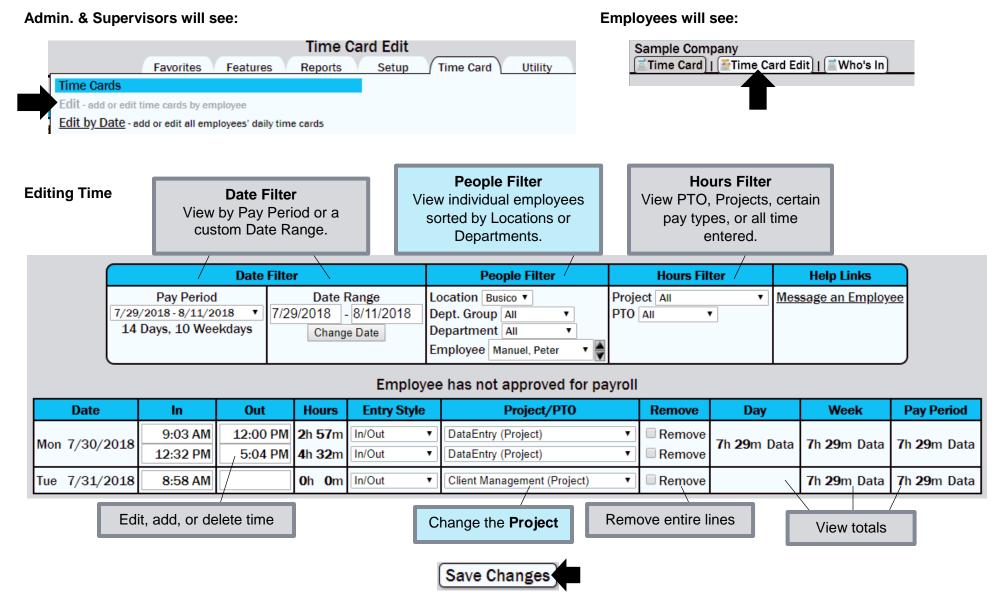

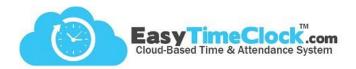

# **Adding Time**

| New Time Card Entries [?] |         |          |       |             |                               |  |  |  |
|---------------------------|---------|----------|-------|-------------|-------------------------------|--|--|--|
| Date                      | In Time | Out Time | Hours | Entry Style | Project/PTO                   |  |  |  |
| Wed 8/1/2018 ▼            | 9am     | 5pm      |       | In/Out ▼    | Filing (Project) ▼            |  |  |  |
| Thu 8/2/2018 ▼            | 9       | 17       |       | In/Out ▼    | DataEntry (Project) ▼         |  |  |  |
| Sun 7/29/2018 ▼           |         |          |       | In/Out ▼    | Client Management (Project) ▼ |  |  |  |
| Sun 7/29/2018 ▼           |         |          |       | In/Out ▼    | Client Management (Project) ▼ |  |  |  |
| Sun 7/29/2018 ▼           |         |          |       | In/Out ▼    | Client Management (Project) ▼ |  |  |  |

Choose the day and enter the clock in/out time.

Make sure to put am/pm, or use military time.

Choose a Project, if applicable.

#### Adding Lunch (clocking in and out with no lunch button)

| New Time Card Entries [?] |          |          |       |             |                    |  |  |  |
|---------------------------|----------|----------|-------|-------------|--------------------|--|--|--|
| Date                      | In Time  | Out Time | Hours | Entry Style | Project/PT0        |  |  |  |
| Mon 8/13/2018 ▼           | 9:00 am  | 12:00 pm |       | In/Out ▼    | Filing (Project) ▼ |  |  |  |
| Mon 8/13/2018 ▼           | 12:30 pm | 5:00 pm  |       | In/Out ▼    | Filing (Project) ▼ |  |  |  |

Clock out at the beginning of lunch, clock back in after lunch.

## Adding Lunch (clocking in and out with lunch button)

| New Time Card Entries [?] |                  |          |       |             |                    |  |  |
|---------------------------|------------------|----------|-------|-------------|--------------------|--|--|
| Date                      | In Time Out Time |          | Hours | Entry Style | Project/PT0        |  |  |
| Mon 8/13/2018 ▼           | 9:00 am          | 12:00 pm |       | In/Out ▼    | Filing (Project) ▼ |  |  |
| Mon 8/13/2018 ▼           | 12:00 pm         | 12:30 pm |       | In/Out ▼    | Lunch (Lunch) ▼    |  |  |
| Mon 8/13/2018 ▼           | 12:30 pm         | 5:00 pm  |       | In/Out ▼    | Filing (Project)   |  |  |

Clock out of work at 12:00

Clock into Lunch at 12:00 Clock out of Lunch at 12:30

Clock into work at 12:30

### **Subtracting Time**

| New Time Card Entries [?] |                  |         |                         |                |                    |  |  |
|---------------------------|------------------|---------|-------------------------|----------------|--------------------|--|--|
| Date                      | In Time Out Time |         | Hours                   | Entry Style    | Project/PT0        |  |  |
| Sun 7/29/2018 ▼           | 9:00 am          | 5:00 pm |                         | In/Out ▼       | Filing (Project) ▼ |  |  |
| Sun 7/29/2018 ▼           |                  |         | <b>-0</b> h <b>30</b> m | 30 Min Lunch ▼ | Filing (Project) ▼ |  |  |

Custom Lunch Entry options available in **General Setup Options** in the Setup tab

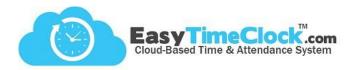

#### **Adding PTO**

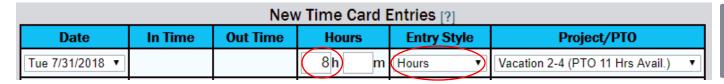

Change In/Out to Hours Enter bulk hours **Choose PTO Category** 

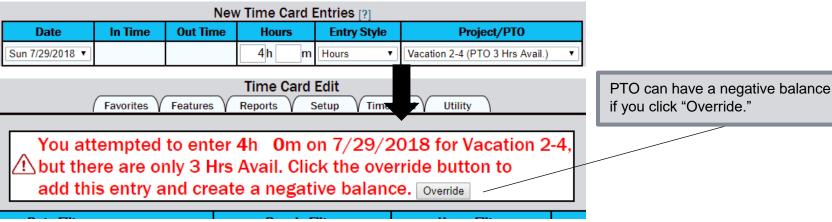

if you click "Override."

### Adding "Absent" Unpaid Time

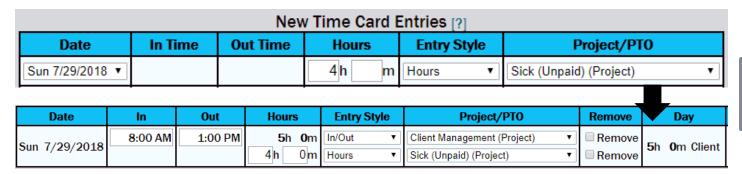

Create a "Non-Pay Time Off" style project in the Projects page in the Features tab.

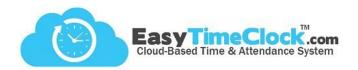

**Adding Entry Notes** 

| Date           | In       | Out      | Hours                  | Entry Style | Project/PT0                   | Entry Note | Remove |
|----------------|----------|----------|------------------------|-------------|-------------------------------|------------|--------|
| Mari 7/20/2040 | 9:03 AM  | 12:00 PM | <b>2</b> h <b>57</b> m | In/Out ▼    | DataEntry (Project) ▼         |            | Remove |
| Mon 7/30/2018  | 12:32 PM | 5:04 PM  | <b>4</b> h <b>32</b> m | In/Out ▼    | DataEntry (Project) ▼         |            | Remove |
| Tue 7/31/2018  | 8:58 AM  |          | <b>0</b> h <b>0</b> m  | In/Out ▼    | Client Management (Project) ▼ |            | Remove |

Entry Note setting available in **General Setup Options** in the Setup tab.

#### Adding Notes (mileage, reimbursements, attachments)

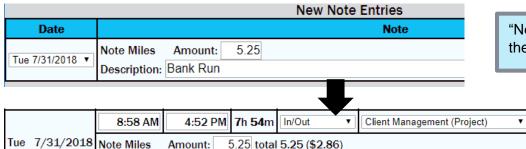

"New Note Entries" section is on the bottom of the Edit page.

**Note Setup** feature available in the Setup tab.

## **Approving Time Cards**

Employee Approval in Time Card

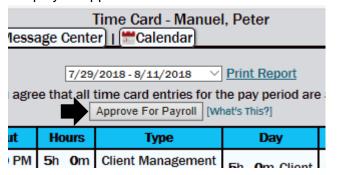

Description: Bank Run

# Supervisor Approval in Edit

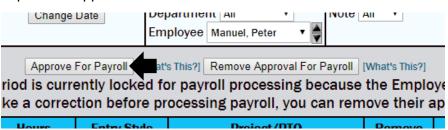

Approval settings can be adjusted in **General Setup Options** in the Setup tab.

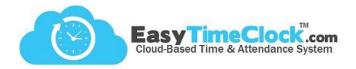

Good to Know!

- Times with an \*asterisk\* indicate it has been edited in some way. This feature can be turned off in the Setup tab, General Setup Options.
- If you need to refresh the page, use the **blue refresh button** at the bottom left. Browser refreshes can cause issues in editing.

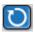

- Did you accidentally delete time from the time card? Go to the Reports tab, Access Report. It logs all changes made!
- If looking at only one day at a time, the page turns to "Edit by Date" and entries can be made for multiple employees at once.
- If a time card is prematurely approved, a "Remove Approval" button replaces the Approve button.